## **臺北市校園繳費系統**

## **親子帳號納定流程**

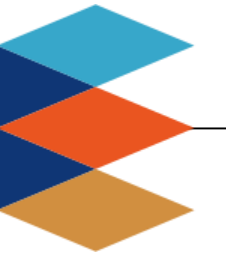

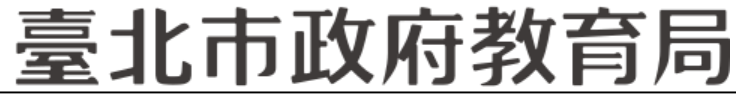

**DEPARTMENT OF EDUCATION TAIPEI CITY GOVERNMENT** 

#### ■單位:臺北市政府教育局

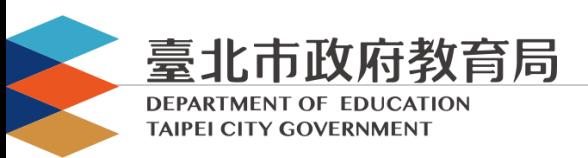

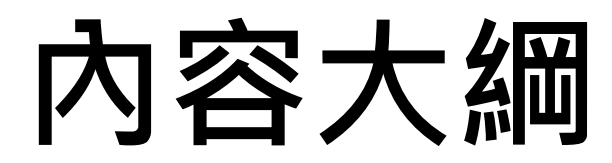

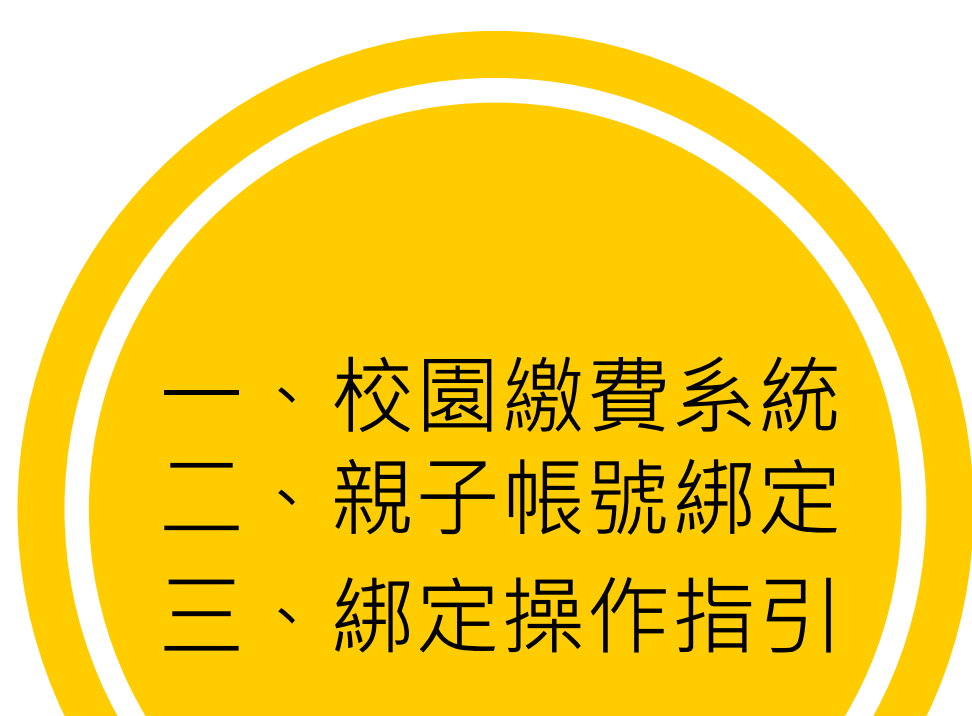

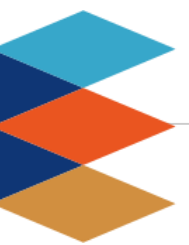

## 臺北市政府教育局

**DEPARTMENT OF EDUCATION TAIPEI CITY GOVERNMENT** 

#### **提供多元繳費方式!**

# **臺北市校園繳費系統**

臺北市政府教育局

**9月全面推廣,提供多元繳費方式!**

**DEPARTMENT OF EDUCATION TAIPEI CITY GOVERNMENT** 

- □ 臺北市校園繳費系統 ( https://epay.tp.edu.tw )於109年 9月全面推廣,以不印繳費單為原則,以紙本為輔。
- □ 學生或家長先行完成「親子帳號綁定」作業, 在以臺北市 校園單一身份驗證方式登入校園繳費系統,可查詢繳費單, 並連結悠遊付APP、PayTaipei、信用卡等多元繳費管道, 讓家長不用出門即可完成繳費作業,以載具出示繳費單至 超商繳費、ATM轉帳等方式。
- 口 透過悠遊付綁定親子帳號,將主動推播專屬繳費訊息, 繳 費資訊不漏接。

**一** 、**臺北市校園繳費系統**

#### **家長端操作\_待繳費功能**

**DEPARTMENT OF EDUCATION TAIPEI CITY GOVERNMENT** 

臺北市政府教育局

#### □ 臺北市校園繳費系統 ( https://epay.tp.edu.tw )

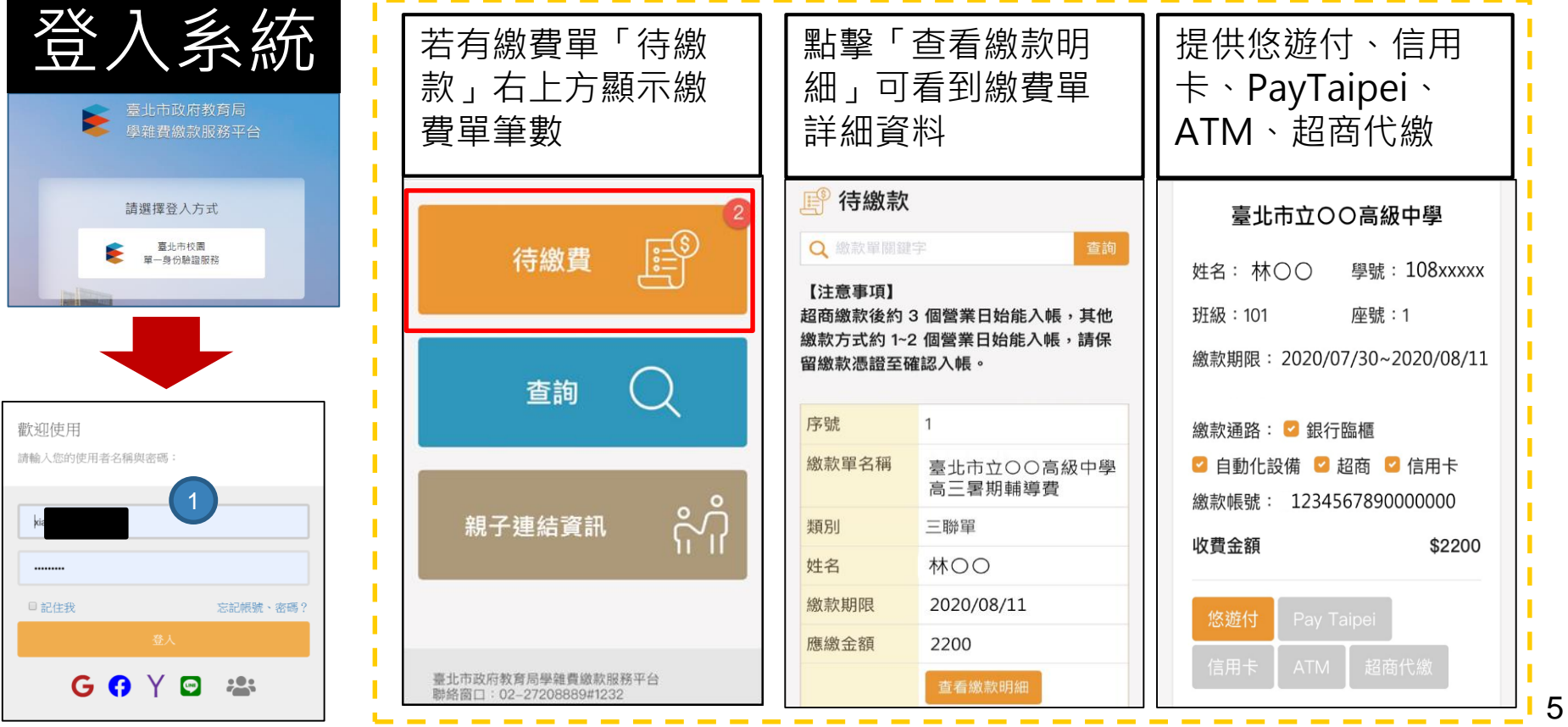

#### 臺北市政府教育局

#### **家長端操作\_查詢功能**

DEPARTMENT OF EDUCATION **TAIPEI CITY GOVERNMENT** 

## □ 臺北市校園繳費系統(https://epay.tp.edu.tw)

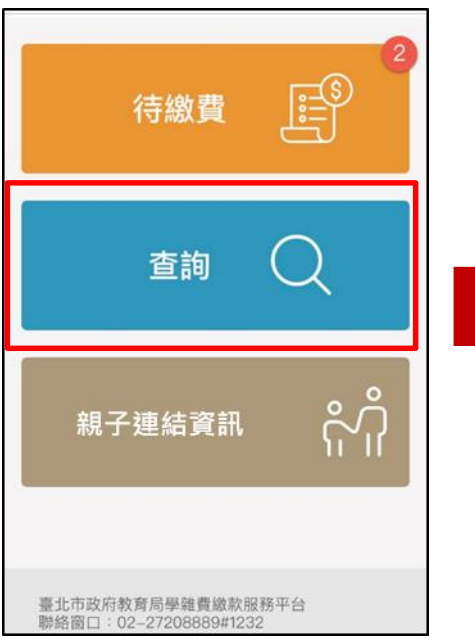

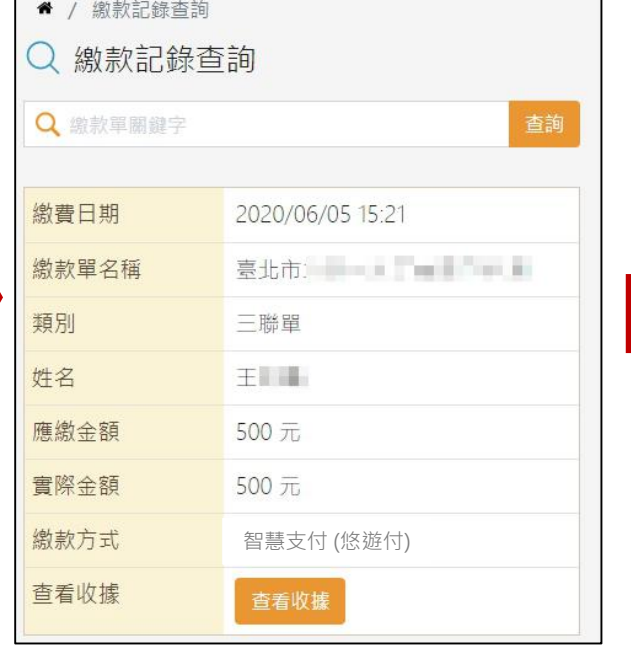

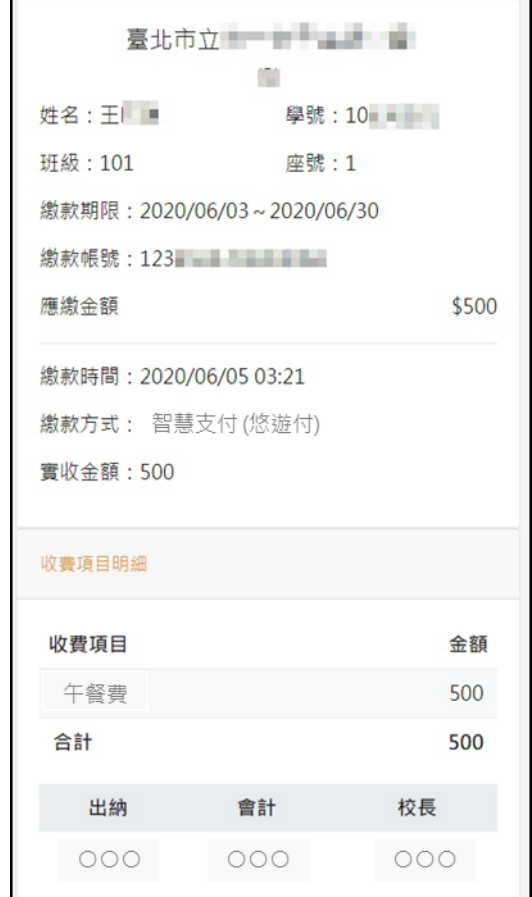

6

**一** 、**臺北市校園繳費系統**

臺北市政府教育局

#### **家長端操作\_親子連結資訊**

DEPARTMENT OF EDUCATION **TAIPEI CITY GOVERNMENT** 

#### ■ 臺北市校園繳費系統(https://epay.tp.edu.tw)

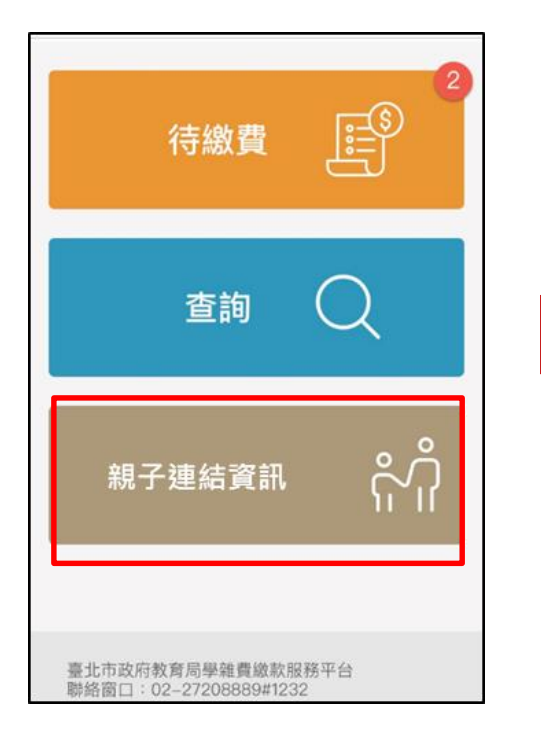

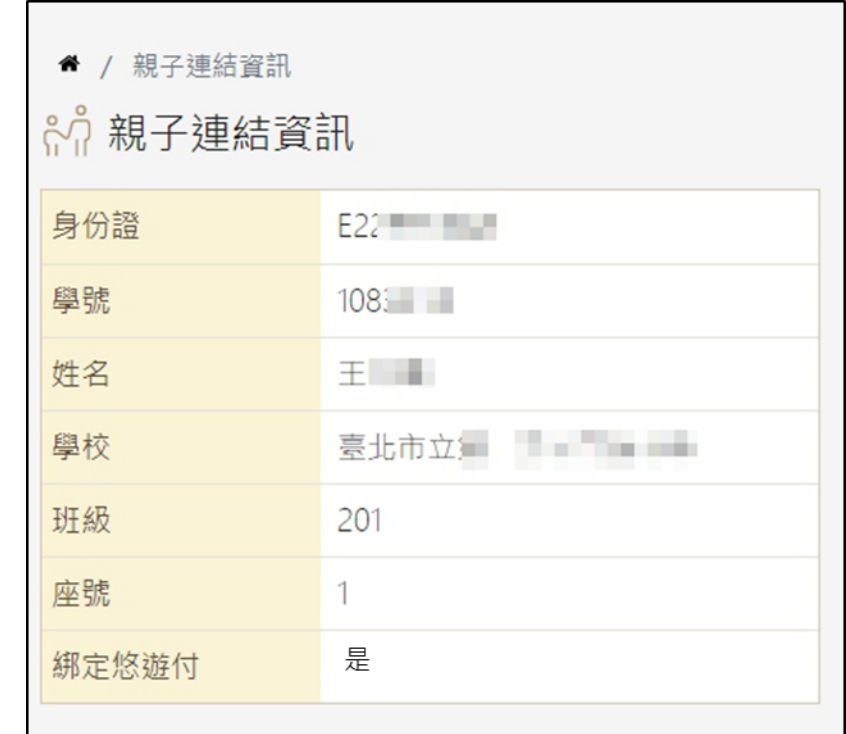

臺北市政府教育局

**9月全面推廣,提供多元繳費方式!**

DEPARTMENT OF EDUCATION **TAIPEI CITY GOVERNMENT** 

悠遊付付款:

方法一、若已完成親子綁定,收到繳費推撥後,檢視繳費單即可付款。 方法二、點擊PayTaipei付款圖示>選擇悠遊付付款。

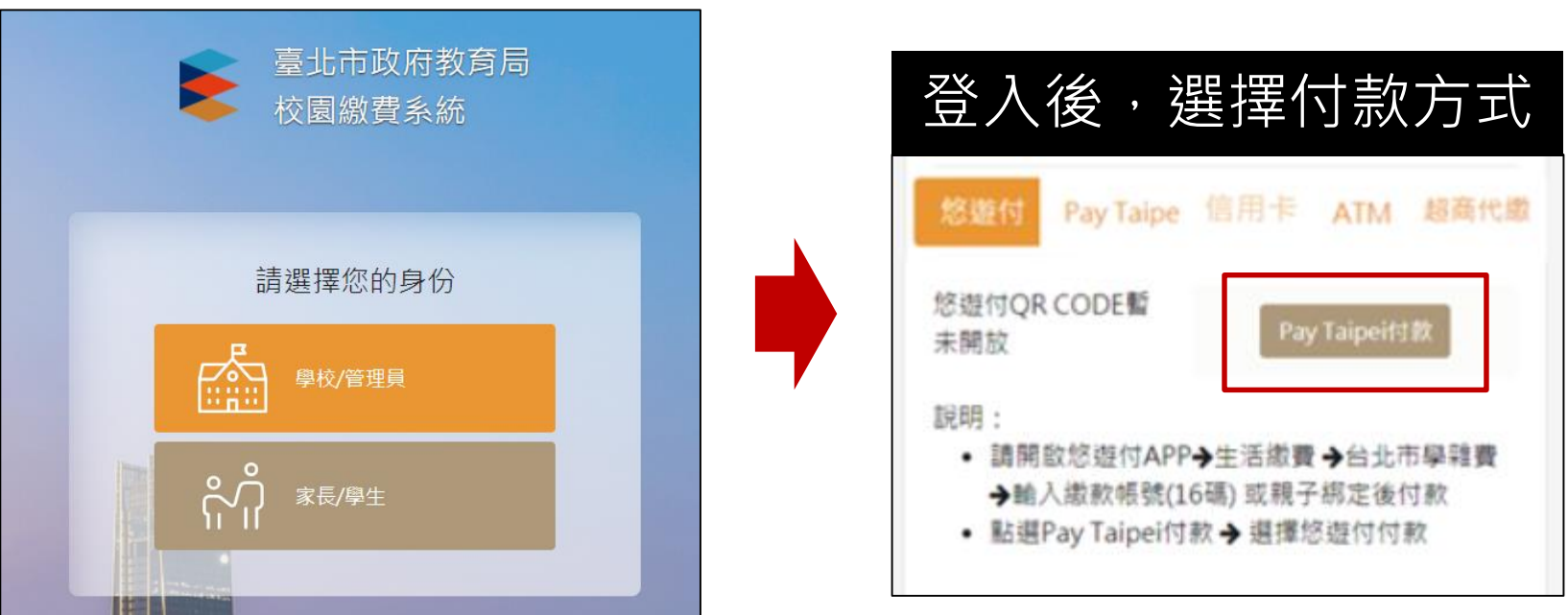

臺北市政府教育局

**9月全面推廣,提供多元繳費方式!**

**DEPARTMENT OF EDUCATION TAIPEI CITY GOVERNMENT** 

## ■ PayTaipei付款:

- 方法一、打開PayTaipei > 選擇學雜費 > 點選掃描條碼或輸入繳款帳 號(16碼)付款。
- 方法二、點擊PayTaipei付款圖示>選擇支付業者付款。

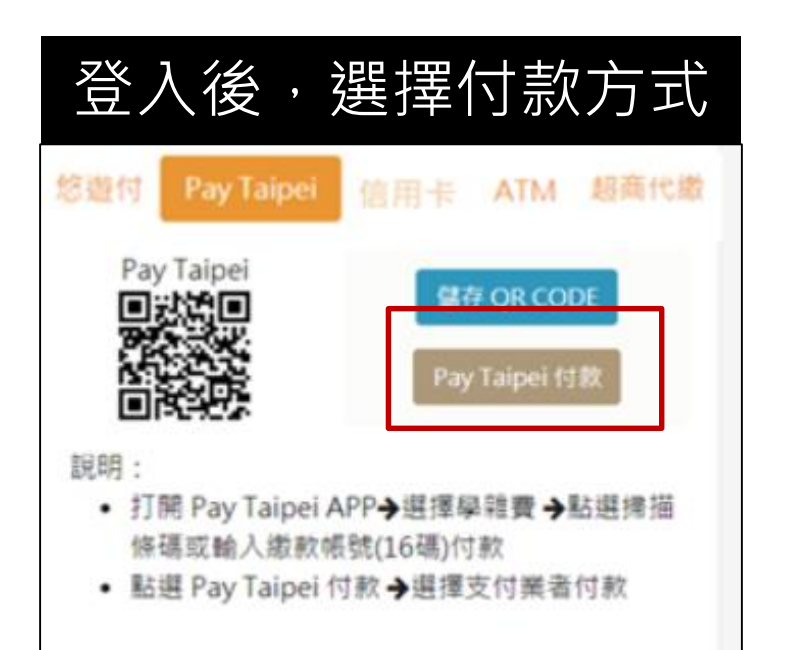

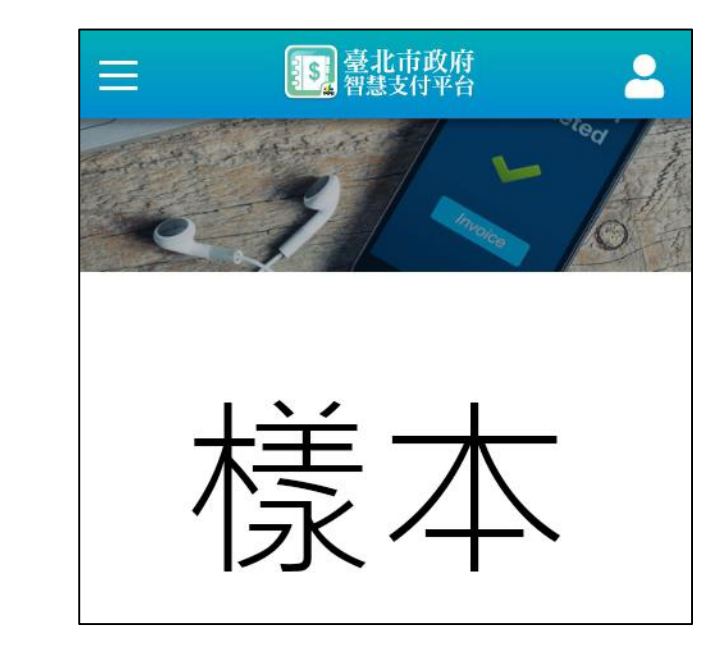

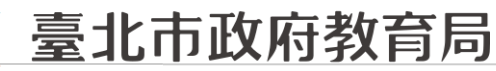

**9月全面推廣,提供多元繳費方式!**

DEPARTMENT OF EDUCATION **TAIPEI CITY GOVERNMENT** 

□ 信用卡付款:

方法一、打開可掃描QrCode APP >掃描QrCode>選擇信用卡繳學 費。

方法二、點擊信用卡付款圖示>選擇信用卡繳學費。

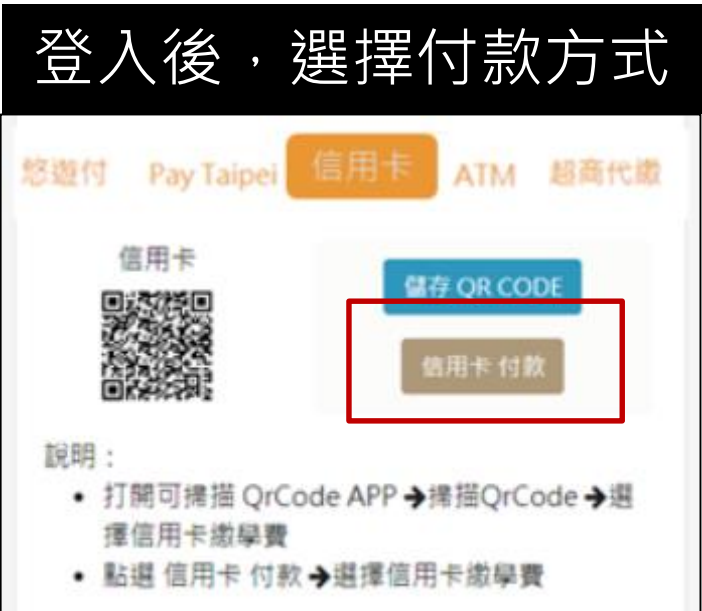

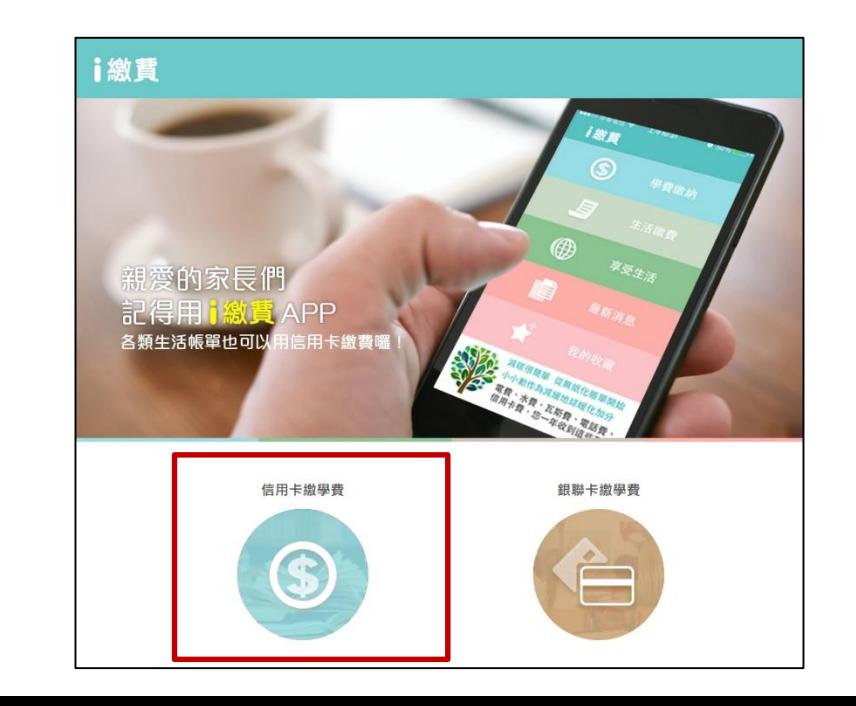

#### 臺北市政府教育局

#### **9月全面推廣,提供多元繳費方式!**

**DEPARTMENT OF EDUCATION TAIPEI CITY GOVERNMENT** 

## **□ ATM付款:**

方法一、打開銀行行動網銀掃描QrCode進行繳費。

方法二、直接至實體ATM進行繳費。

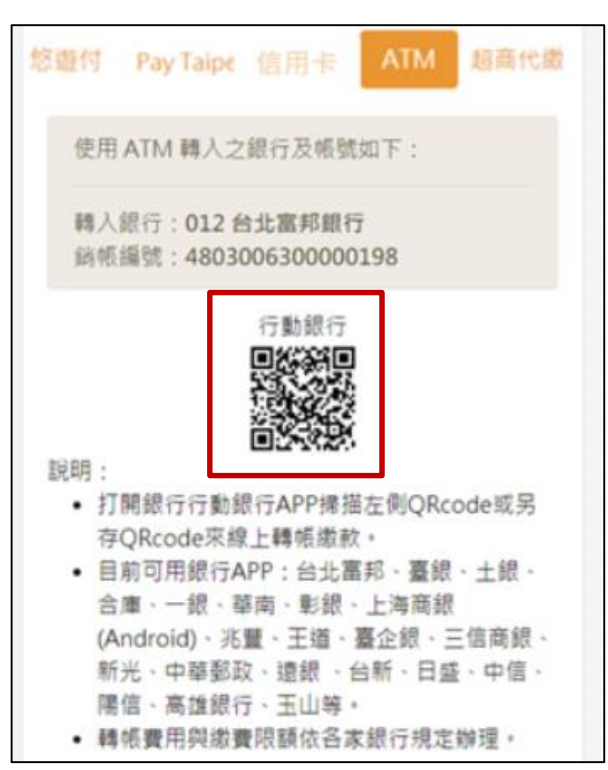

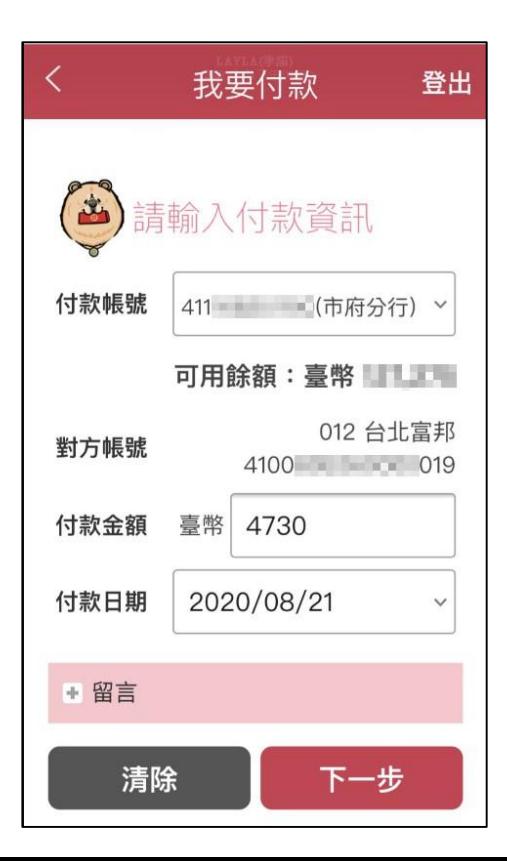

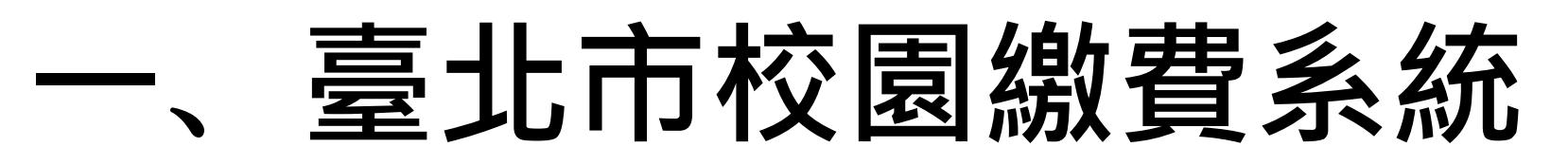

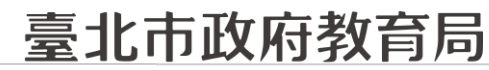

**9月全面推廣,提供多元繳費方式!**

DEPARTMENT OF EDUCATION **TAIPEI CITY GOVERNMENT** 

#### □ 超商代繳:載具出示繳費單至超商繳費

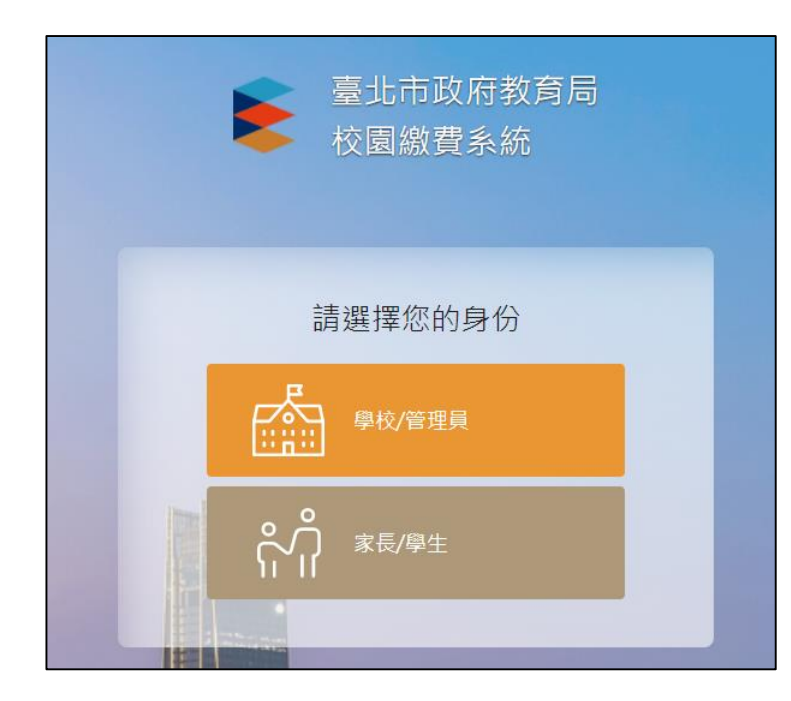

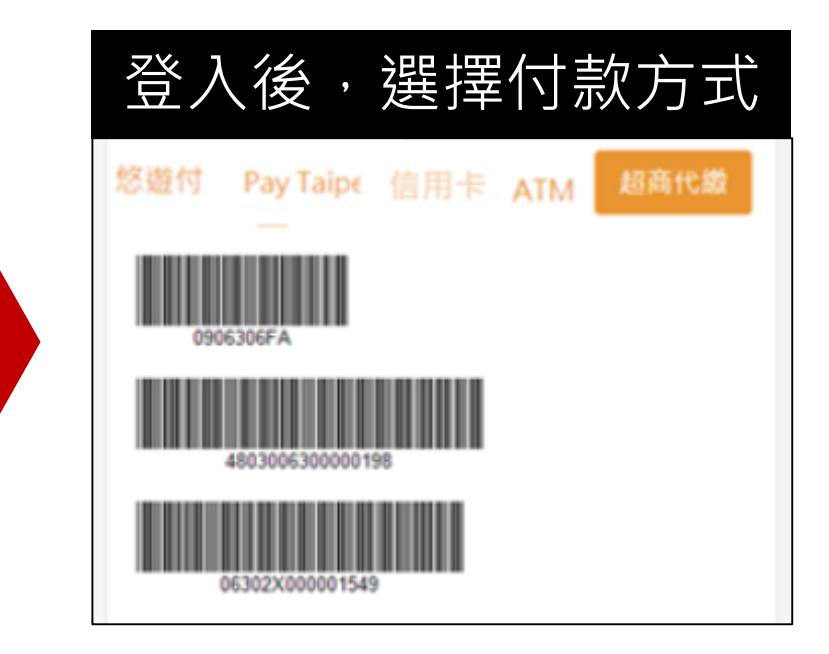

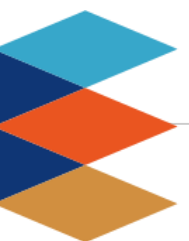

## 臺北市政府教育局

**DEPARTMENT OF EDUCATION TAIPEI CITY GOVERNMENT** 

#### **輕鬆綁定,享有E化服務**

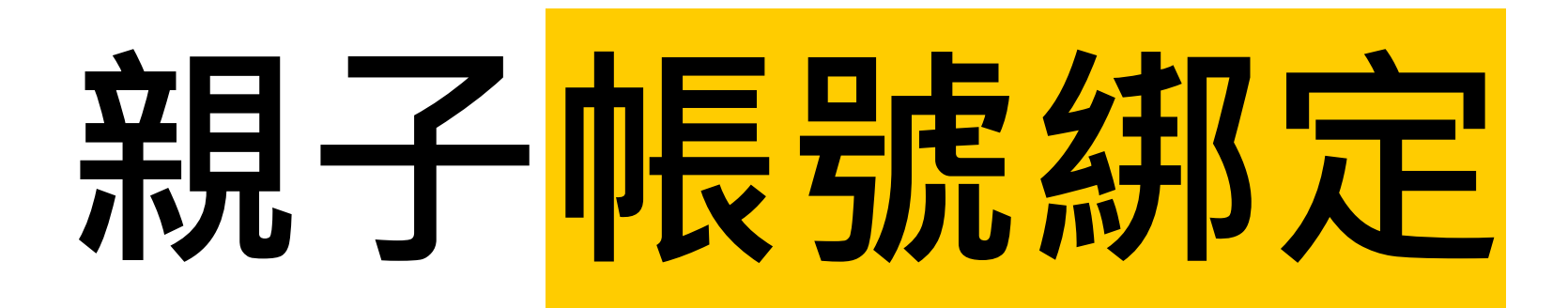

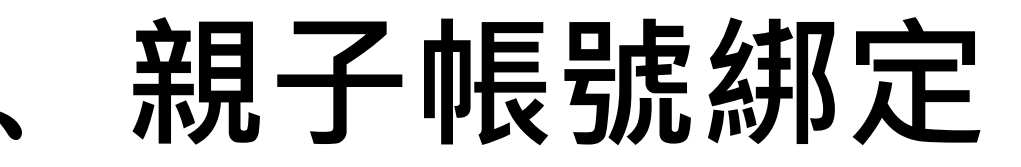

臺北市政府教育局

#### **親子帳號綁定流程概要**

DEPARTMENT OF EDUCATION **TAIPEI CITY GOVERNMENT** 

步驟一、學校發送紙本「申請書」給學生帶回給家長。

步驟二、家長使用校務行政系統配發之帳號登入校務行政親子綁定頁面。

步驟三、家長於校務行政系統親子綁定頁面,概述流程如下:

1. 確認學生相關資訊(班級、姓名、學號、身分證、生日、原住民身分、戶籍地 址、通訊地址、住家電話、緊急聯絡人姓名、緊急連絡人手機)。

2. 個資授權同意寵認,選擇同意「申辦帳號」或「無意參加」。

3. 輸入申請人姓名、親屬關係(父、母、監護人)、身分證、手機及電子郵件。

4. 申請人資料確認後送出。

步驟四、家長簽名紙本「申請書」並繳回學校。

步驟五、學校核對繳回之「申請書」,於校務行政進行親子帳號綁定認證。 步驟六、學校認證完畢後,系統會將親子綁定認證完成訊息(含帳號密碼及 登入方式)寄信至親子綁定申請人電子郵件信箱,請家長進行登入。

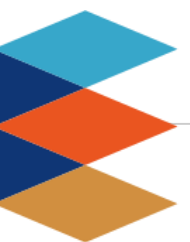

## 臺北市政府教育局

**DEPARTMENT OF EDUCATION TAIPEI CITY GOVERNMENT** 

#### **親子綁定詳細操作指引**

# **親子綁定操作指引**

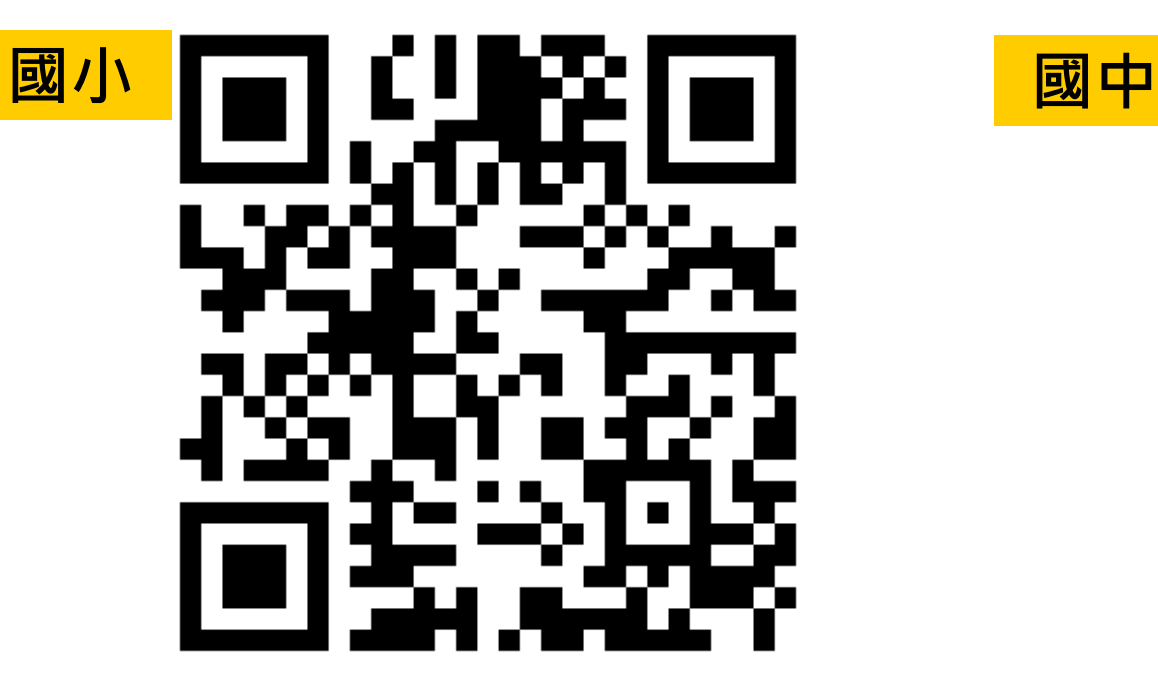

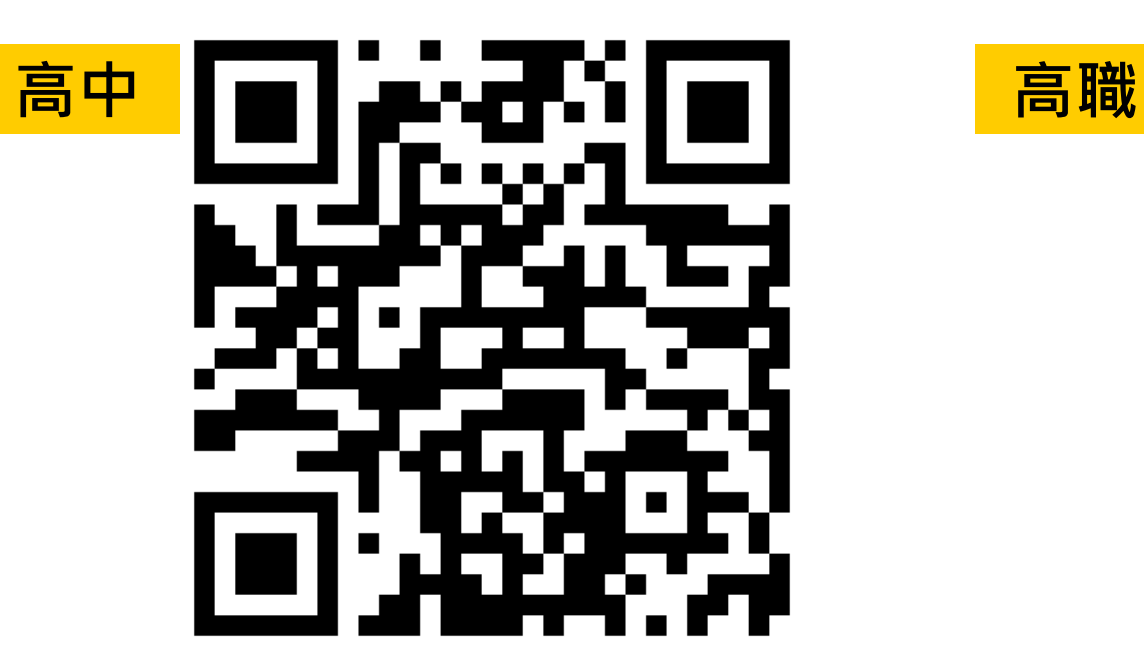

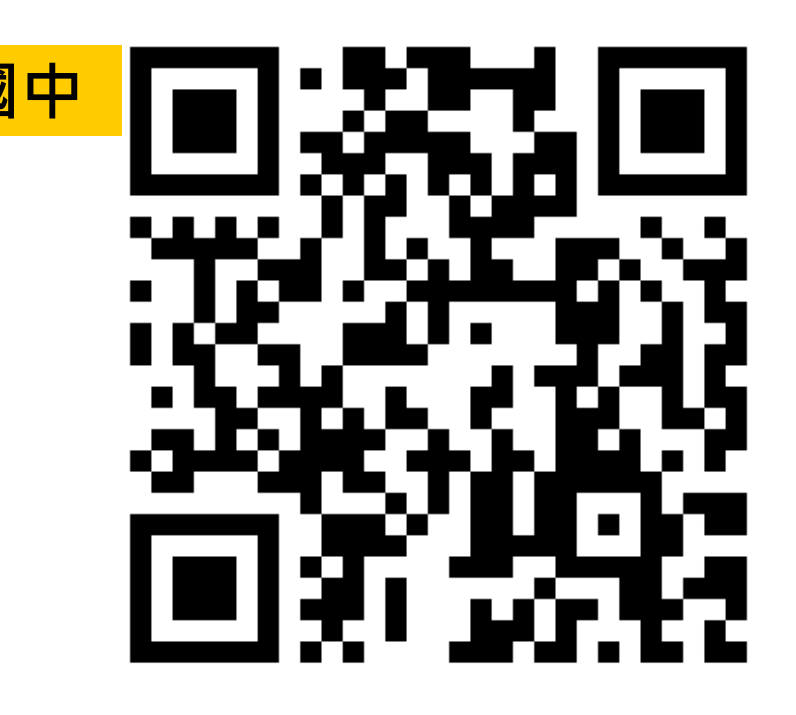

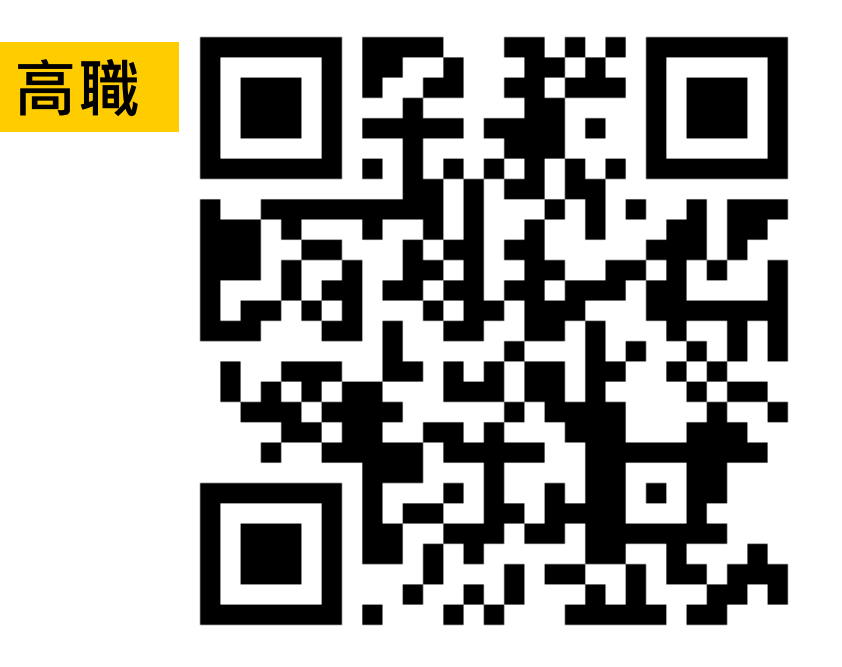